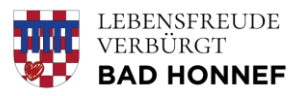

# BENUTZERHANDBUCH ZUM GEOPORTAL DER STADT BAD HONNEF

GEODATEN IM INTERNETBROWSER ABRUFEN

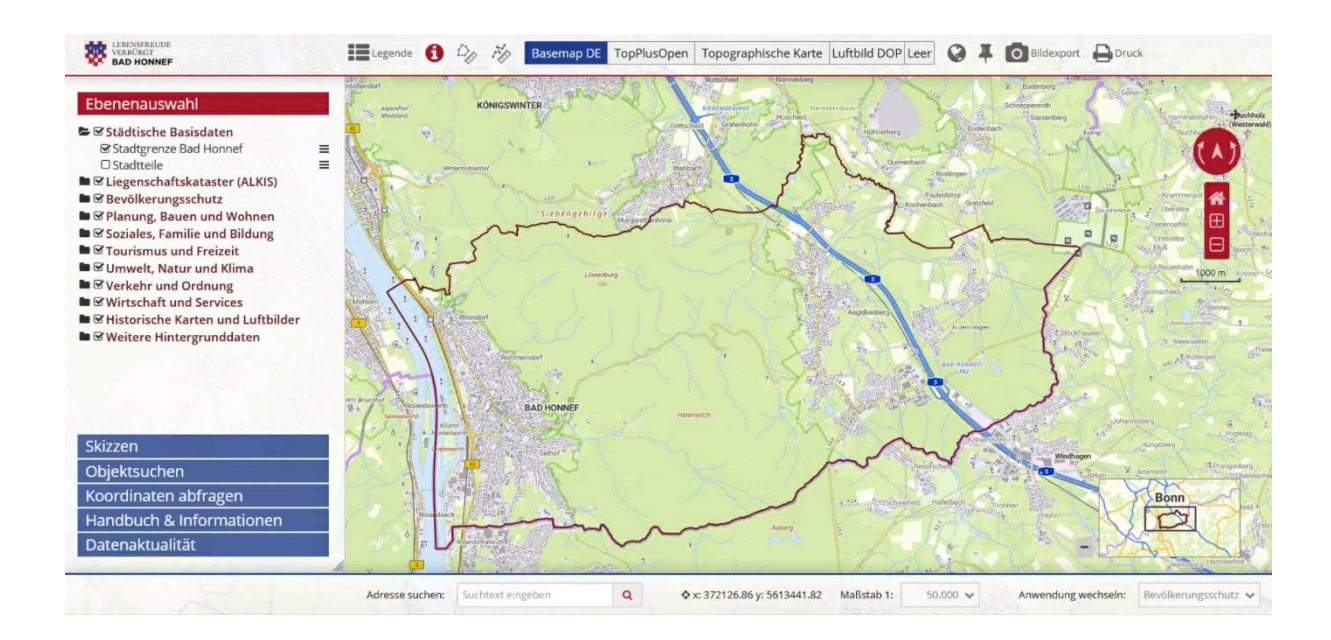

7. SEPTEMBER 2023 STADT BAD HONNEF Verfasser: Sonja Courth, FD 11

# Inhaltsverzeichnis

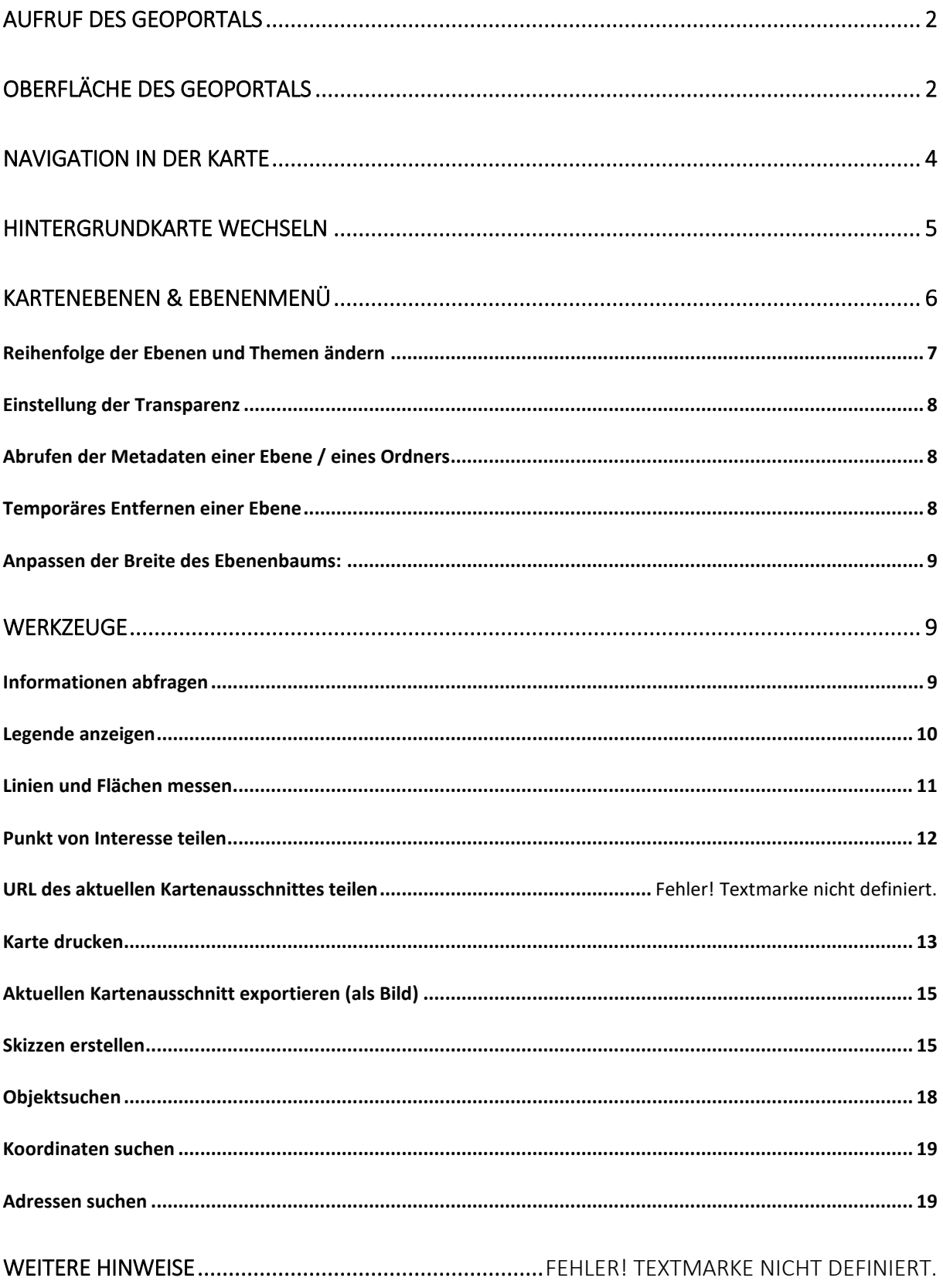

# Handbuch zum Geoportal der Stadt Bad Honnef

Mit dem Geoportal steht Bürger\*innen und Interessierten ein Auskunftssystem mit einer Fülle an Daten zur Verfügung. Der Zugriff auf diese Geodaten (das heißt Daten mit Raumbezug) ist über den Internetbrowser möglich, ohne dass eine spezielle Software installiert werden muss.

Das Geoportal umfasst städtische Daten (z.B. Denkmäler und Spielplätze), aber auch frei verfügbare Geodaten vom Land NRW (z.B. ALKIS-Daten, Naturschutzgebiete, Starkregengefahrenhinweiskarte).

Zusätzlich können Werkzeuge genutzt werden, um beispielsweise Flächengrößen auszumessen oder eigene Karten zu drucken. In diesem Handbuch wird die Anwendung des Geoportals erläutert.

# <span id="page-2-0"></span>Aufruf des Geoportals

Der Aufruf des Geoportals erfolgt ganz einfach in einem Internetbrowser (z.B. Firefox oder Edge) über den folgenden Link:

<https://geoportal.meinbadhonnef.de/>

Weitere

# <span id="page-2-1"></span>Oberfläche des Geoportals

In der folgenden Übersicht werden die wichtigsten Bereiche in der Startansicht des Geoportals beschrieben:

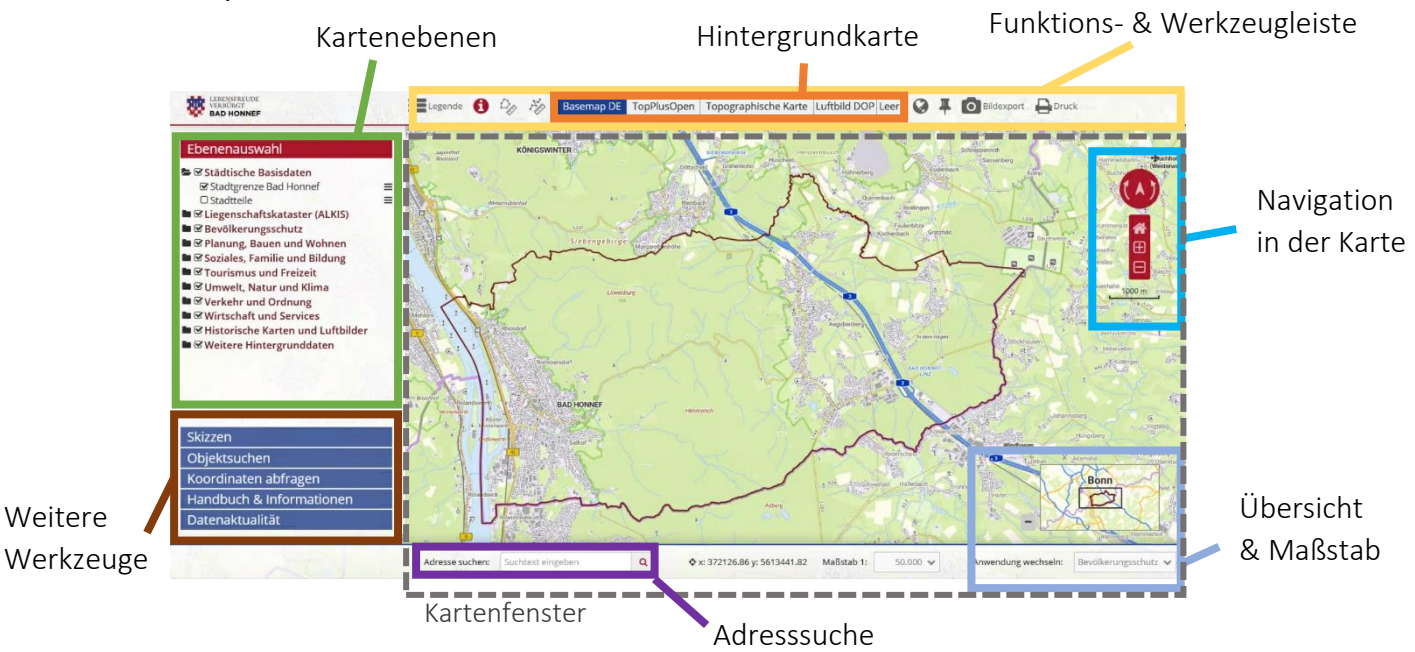

**Erklärung der einzelnen Bereiche (im Uhrzeigersinn):** 

**Kartenebenen**: Auswahl der in der Karte dargestellten Ebenen.

Die Kartenebenen sind nach Themenbereichen aufgeteilt (z.B. "Natur und Umwelt") und können über die Häkchen ein- und ausgeschaltet werden.

Ebene = Geodaten zu einem bestimmten Thema

Unter den Themenordnern liegen jeweils weitere

Unterthemen, entweder als Ordner, oder als anwählbare Ebenen:

- ► & Natur und Umwelt
	- Naturschutz Ξ.  $=$ Biotope  $\blacksquare$  Touristik- und Freizeitinformation...  $\blacksquare$  MMS Erneuerbare Energien NRW Ξ

Ordner (ausklappen, um Ebenen anzuzeigen)

Anwählbare Ebenen (teilweise mit Unterebenen)

Für weitere Informationen zur Ebenenauswahl siehe das Kapitel "Kartenebenen".

**Hintergrundkarte**: Um die Optik der Karte zu verändern, kann eine Hintergrundkarte ausgewählt werden, die als Untergrund für die weiteren thematischen Ebenen dient. Mit der Hintergrundkarte können die eingeblendeten Geodaten besser im Raum verortet und miteinander in Beziehung gesetzt werden. Mehr dazu im Kapitel "Hintergrundkarte wechseln".

**Funktions- und Werkzeugleiste**: Einen Großteil der vorhandenen Werkzeuge finden Sie in dieser Leiste im oberen Bereich des Bildschirms, links und rechts neben der Auswahl der Hintergrundkarte. Die Funktion der einzelnen Werkzeuge wird beschrieben im Kapitel "Werkzeuge".

**Navigation**: Über die unteren Navigationsschaltflächen kann die Zoom-Stufe (= der Maßstab des Kartenbildes) geändert werden:

über "+" wird das Kartenbild näher herangeholt (d.h. der Karteninhalt vergrößert) und

über "-" der Karteninhalt verkleinert.

Ein Klick auf das Haus-Symbol bringt die Kartenausdehnung zurück zur Startansicht (dies ändert nichts an den derzeit aktivierten Kartenebenen, nur den Maßstab des Kartenfensters).

Maßstab = Vergrößerungsstufe der Karte; eine kleinere Zahl hinter dem Doppelpunkt bedeutet einen kleineren Kartenausschnitt (der Maßstab 1:500 bedeutet z.B.: 1cm auf der Karte = 500 cm in der Realität)

Mit den beiden Pfeilen im oberen Bereich kann die Karte bei Bedarf gedreht werden. Der mittlere Pfeil zeigt immer die Himmelsrichtung Norden an. Ein Klick auf diesen Nordpfeil bringt die Ausrichtung zurück zur "normalen" Nordausrichtung, die bei Karten üblich ist.

**Übersicht & Maßstabswahl**: In der kleinen Übersichtkarte wird dem Nutzer angezeigt, welchen Bereich des Stadtgebietes er aktuell betrachtet. Beim Zoomen und Verschieben des Kartenbildes wird diese Übersicht automatisch angepasst. Der schwarze Kasten, der den Kartenausschnitt anzeigt, kann auch eigenhändig verschoben werden, um den Ausschnitt zu ändern.

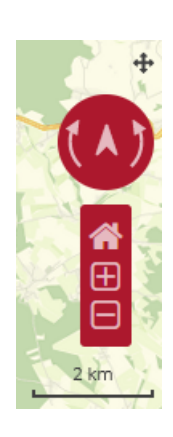

Der Maßstab unten rechts gibt Informationen dazu, in welcher Vergrößerungsstufe man sich aktuell befindet. Das ist insbesondere wichtig, da sich einige Kartenebenen nur in bestimmten Maßstäben betrachten lassen. Dazu mehr im Kapitel "Kartenebenen". Im Auswahlfenster unten rechts kann der Maßstab der Karte direkt angepasst werden.

**Adresssuche**: Mit der Adresssuche kann nach Straßen und Hausnummern im Stadtgebiet gesucht werden. Nach dem Eintippen einiger Buchstaben erscheinen Suchvorschläge. Durch das Auswählen eines Vorschlags wird ein Marker platziert und der Kartenausschnitt zu dieser Adresse bewegt.

**Kartenfenster**: Das Kartenfenster ist die Hauptkomponente des Geoportals: hier werden alle Daten und Hintergrundkarten angezeigt und das Kartenbild zusammengestellt.

**Weitere Werkzeuge**: Hier finden Sie weitere Werkzeuge, z.B. für die Abfrage von Koordinaten und zum Erstellen von eigenen Skizzen im Kartenfenster. Auch diese werden im Kapitel "Werkzeuge" beschrieben.

# <span id="page-4-0"></span>Navigation in der Karte

Um sich in der Karte zu bewegen ist die einfachste Möglichkeit die Nutzung der PC-Maus:

- **Linke Maustaste**: Verschieben der Karte, um den Bildausschnitt nach Norden (oben), Osten (rechts) etc. zu verschieben. (Wenn die Karte gedreht wurde sind die Himmelsrichtungen natürlich ebenfalls verändert, erkennbar am Nordpfeil oben rechts.)
- **Mausrad**: Vergrößern und Verkleinern des Kartenbildes. Das Zoomen funktioniert dabei nicht stufenlos, sondern in den vorgegebenen Maßstabsstufen, die auch unten rechts in der Maßstabsauswahl direkt angewählt werden können:

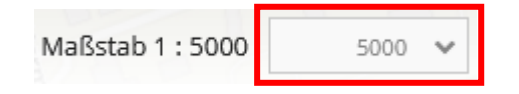

- Eine weitere nützliche Art der Navigation ist die **Vergrößerung auf einen bestimmten Kartenausschnitt**. Dazu wird die *Shift*-Taste gedrückt gehalten und mit der linken Maustaste ein Fenster im Kartenbild aufgezogen. Auf dieses Fenster wird die Karte vergrößert:

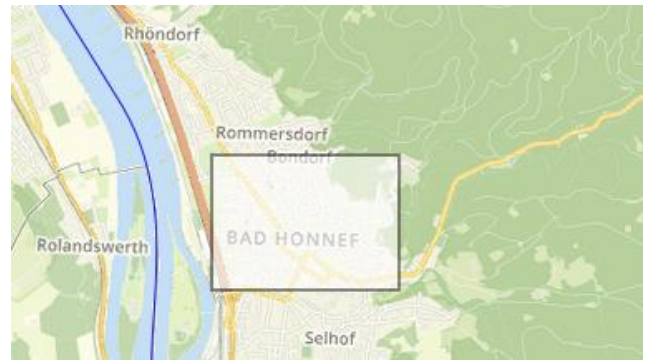

Wie im letzten Abschnitt bereits erklärt, können auch die "+"- und "-"-Taste im Navigationsbereich am rechten Bildrand genutzt werden, um den Maßstab zu verändern. Ein Klick auf das Haus-Symbol passt den Maßstab und die Position des Kartenbildes wieder auf die Startausdehnung an: das gesamte Stadtgebiet, dargestellt im Maßstab 1:50.000.

# <span id="page-5-0"></span>Hintergrundkarte wechseln

Eine Karte oder GIS-Anwendung besteht meist aus Kartenebenen (auch "Layer" genannt) und Hintergrundkarten. Die **Hintergrundkarte** dient als eine Art Leinwand für weitere Geodaten und zeigt meist wichtige Informationen zur Orientierung im Raum: Straßen, Gebäude, Grünflächen, etc.

Über diese Hintergrundkarte können weitere **Kartenebenen** gelegt werden, die zusätzliche Informationen vermitteln (siehe nächstes Kapitel).

**Kartentyp Vorschau Basemap.de in Farbe oder Schwarz-Weiß** © basemap.de / BKG 2023 **TopPlusOpen in Farbe, Schwarz-Weiß oder Hell** © Bundesamt für Kartographie und Geodäsie (2023), Datenquellen: https://sgx.geodatenzentrum.de/web\_public/gdz/datenquellen /Datenquellen\_TopPlusOpen.html **Deutsche Topographische Karte** (DTK) in **Farbe** - das Kartenbild passt sich automatisch an den Maßstab an, z.B. wird im Maßstab 1:25.000 die DTK25 angezeigt. Copyright: © GeoBasis-DE / Land NRW (2023) - dl-de/by-2-0 (www.govdata.de/dl-de/by-2-0)

Im Geoportal stehen die folgenden Hintergrundkarten zur Auswahl:

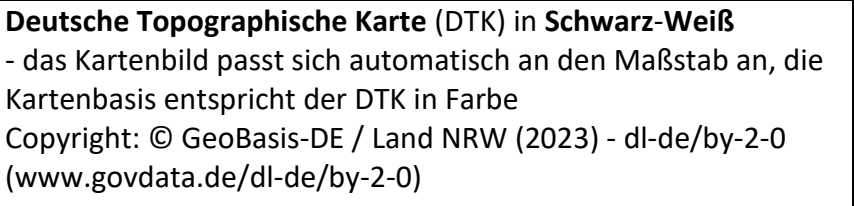

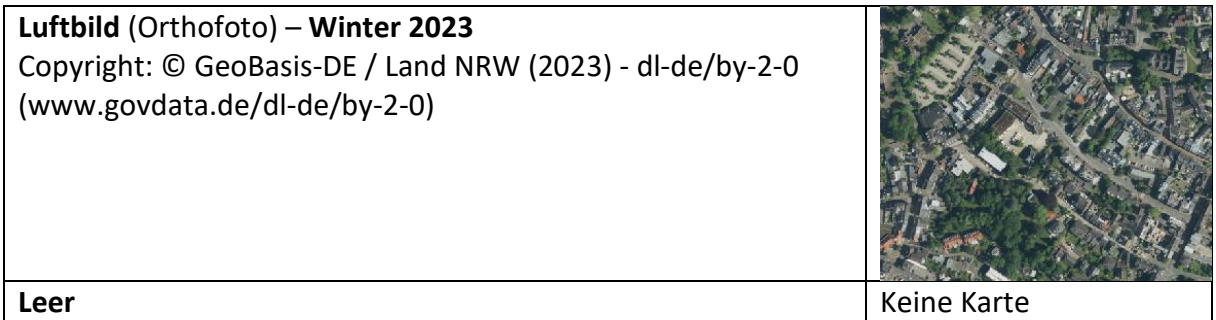

Die Auswahl der Hintergrundkarte erfolgt über die Schaltflächen "Hintergrund wechseln" mittig in der Werkzeugleiste oben:

Nur der leere Hintergrund und das Luftbild lassen sich mit einem einzelnen Klick auswählen, bei den übrigen Karten muss noch eine weitere Auswahl getroffen werden, z.B. ob die DTK in Schwarz-Weiß oder in Farbe dargestellt werden soll. Dies geschieht über eine weitere Auswahlleiste, die sich öffnet, sobald die Maus über die Schaltfläche bewegt wird.

Interessant sind die verschiedenen Hintergrundkarten insbesondere für das Erstellen und Drucken von Karten. Je nachdem welche Daten darübergelegt werden sollen, bzw. welche Inhalte vermittelt werden sollen, bieten sich verschiedene (oder keine) Hintergrundkarten an.

# <span id="page-6-0"></span>Kartenebenen & Ebenenmenü

Im Ebenenbaum können die Ebenen ausgewählt werden, die im Kartenbild angezeigt werden. Die Ebenen sind in **Themen-Ordnern** aufgeteilt (hier im Allgemeinen Geoportal):

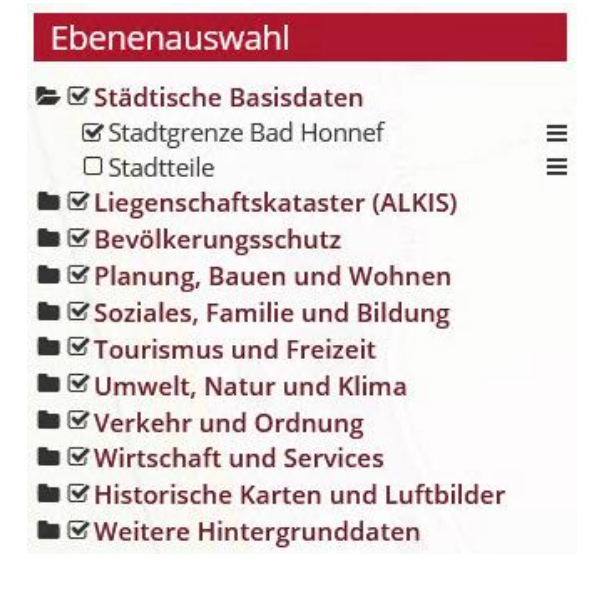

Das oberste Ordner-Symbol (vor "Städtische Basisdaten") zeigt einen **geöffneten** Ordner an, währen die Ordner darunter noch **geschlossen** sind und sich durch einen Klick auf das Ordnersymbol öffnen lassen.

In den Ordnern liegen wie oben zu sehen weitere (Unter-)Ordner oder Ebenen. Die Unterordner sind eingerückt, so dass die Hierarchie der Elemente sichtbar ist. Ebenen sind daran erkennbar, dass kein Ordner-Symbol vorhanden ist:

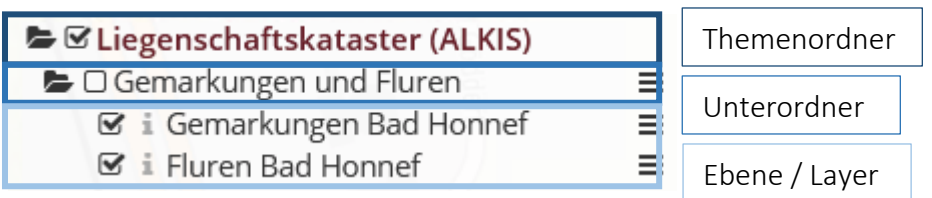

#### **Aktivieren/Deaktivieren von Ebenen und Ordner:**

Sowohl die Themenordner, als auch einzelne Ebenen lassen sich durch einen Klick auf das Kästchen (mit oder ohne Haken) aktivieren bzw. deaktivieren.

Für eine gute Performanz und bessere Übersichtlichkeit im Geoportal sollten nicht zu viele Ebenen gleichzeitig aktiviert werden. Gerade bei vielen gleichzeitig aktivierten großen Datensätzen (z.B. Bebauungsplanübersicht und Flächennutzungsplan) kann die

Ladegeschwindigkeit dann abnehmen.

von der Ebene "InHK" überdeckt.

## <span id="page-7-0"></span>Reihenfolge der Ebenen und Themen ändern

**Die Reihenfolge der einzelnen Ebenen entscheidet darüber, wie die Daten im Kartenfenster angezeigt werden**: bei mehreren aktivierten Ebenen werden die im Themenbaum unten stehenden Ebenen auch unten in der Karte gezeichnet (aber immer über der Hintergrundkarte). Weitere aktivierte Ebenen, die im Ebenenbaum höher stehen, werden entsprechend in der Karte weiter oben dargestellt. Durch diese Art der Darstellung kann es teilweise zu Überdeckungen von Ebenen kommen, so wie im *Beispiel rechts*: die Denkmalpunkte werden teilweise

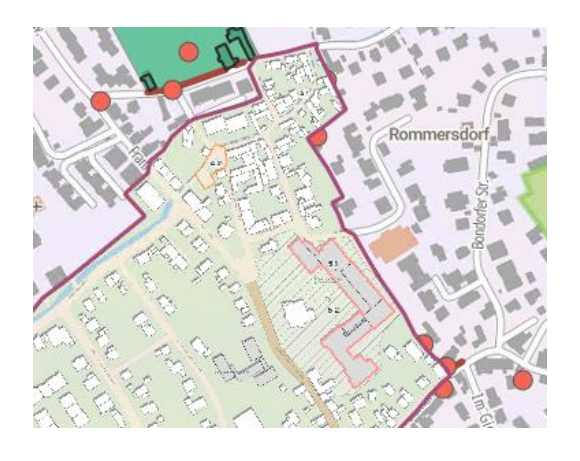

**B** Aktiviert  $\Box$  Deaktiviert

Um die **Reihenfolge der Ebenen zu ändern**, können diese im Ebenenbaum ganz einfach verschoben werden. Somit ändert sich dann auch die Reihenfolge in der Karte. Das Ändern der Reihenfolge kann mit "Drag&Drop" durchgeführt werden, das heißt man greift eine Ebene mit der linken Maustaste (gedrückt halten) und zieht sie im Ebenenbaum an die gewünschte Position.

Wichtig zu beachten ist, dass das **Verschieben einer Ebene nur innerhalb des eigenen Themenordners** möglich ist, das heißt Ebenen können nicht in andere Themenordner

geschoben werden. Stattdessen können aber **die thematischen Ordner insgesamt**  verschoben werden, das heißt die Reihenfolge der Themen (z.B. "Liegenschaftskataster" und "Natur und Umwelt") kann geändert werden.

### <span id="page-8-0"></span>Einstellung der Transparenz

Sobald mehrere Ebenen gleichzeitig angezeigt werden, ist es ggf. hilfreich, wenn die zuoberst dargestellten Ebenen eine gewisse Transparenz haben und die darunterliegenden Ebenen und die Hintergrundkarten sichtbar sind (siehe oben: die Städtischen Liegenschaften sind transparent dargestellt, die DTK 25 im Hintergrund ist somit weiter erkennbar).

Die **Auswahl der Transparenz ist nur für Unterordner** möglich (eine Stufe unter den roten Themenordnern), nicht für einzelne Ebenen und auch nicht für weiter untergeordnete Ordner. Die Einstellung wird über das **Menü** des Unterordners aufgerufen (Symbol: drei horizontale Striche übereinander):

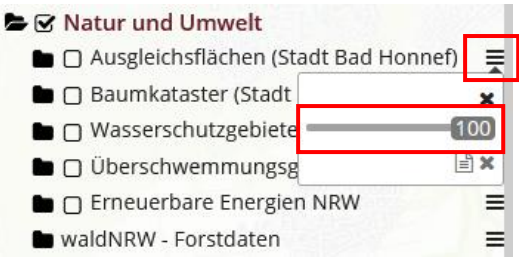

Die Transparenz bzw. Sichtbarkeit lässt sich mit dem Schieberegler auf einen Wert zwischen 0 und 100% einstellen. Bei einer Einstellung von 0% ist die Ebene nicht mehr sichtbar.

日

×

## <span id="page-8-1"></span>Abrufen der Metadaten einer Ebene / eines Ordners

Im gleichen Menü können außerdem die Metadaten (**Hintergrundinformationen**) zu den Unterordnern bzw. Ebenen abgerufen werden. Dazu muss das Blatt-Symbol angewählt werden. Hier finden Sie wichtige Informationen wie Datums- und Quellenangaben zu den Datensätzen.

<span id="page-8-2"></span>Temporäres Entfernen einer Ebene

Um einen übersichtlicheren Ebenenbaum zu erhalten können einzelne Ebenen/Unterordner (die aktuell nicht gebraucht werden) temporär aus dem Geoportal entfernt werden. Diese Änderung gilt nur für den aktiven Nutzer und nur so lange, bis die Sitzung beendet und eine Neue gestartet wird (z.B. durch erneutes Laden des Geoportals).

Das temporäre Entfernen wird ebenfalls im Ebenenmenü, durch einen Klick auf das "x" ausgeführt.

#### <span id="page-9-0"></span>Anpassen der Breite des Ebenenbaums:

Die Namen der Ebenen sind teilweise zu lang, um komplett in der Seitenleiste dargestellt zu werden. Daher kann die Breite der Seitenleiste bei Bedarf manuell verändert werden, indem der gestreifte Bereich unten rechts mit der Maus verschoben wird.

# <span id="page-9-1"></span>Werkzeuge

### <span id="page-9-2"></span>Informationen abfragen

Bei vielen Ebenen kann der Nutzer weitere Informationen zu einzelnen Objekten abfragen. Voraussetzung dafür ist, dass die Ebene im Ebenenbaum aktiviert ist und dass die Schaltfläche "Informationen an/aus" neben dem Namen der Ebene nicht ausgegraut ist:

#### **Abfragbare** Ebene:

⊠ **0** Liegenschaften im städtischen ... ≡

#### **Nicht abfragbare** Ebene:

Gemarkungen Ξ

Bei ausgegrauten i-Symbolen stehen für die jeweilige Ebene keine Informationen zur Verfügung, die angezeigt werden könnten.

Das **Werkzeug zum Abfragen der Ebenen** liegt in der oberen Werkzeugleiste ganz links ("Informationen abfragen (aus Kartenebenen)"). Standardmäßig ist es beim Start des Geoportals aktiviert und rot eingefärbt. Durch einmaliges Anklicken kann es deaktiviert oder aktiviert werden.

Das **Abfragen von Informationen** kann wie folgt durchgeführt werden:

- Aktivieren des Abfrage-Werkzeugs durch einmaliges Anklicken des Symbols
- Auswahl (einmaliges Anklicken) eines Objektes aus einer in der Karte dargestellten Ebene (nur möglich, wenn die Ebene abfragbar ist, siehe oben)
- Es öffnet sich ein Fenster mit den weiterführenden Informationen, wie hier beispielweise für ein Objekt aus dem Alleenkataster:

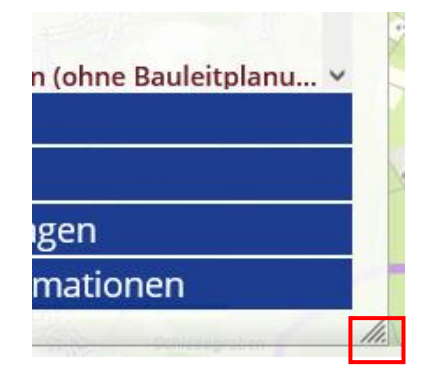

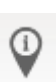

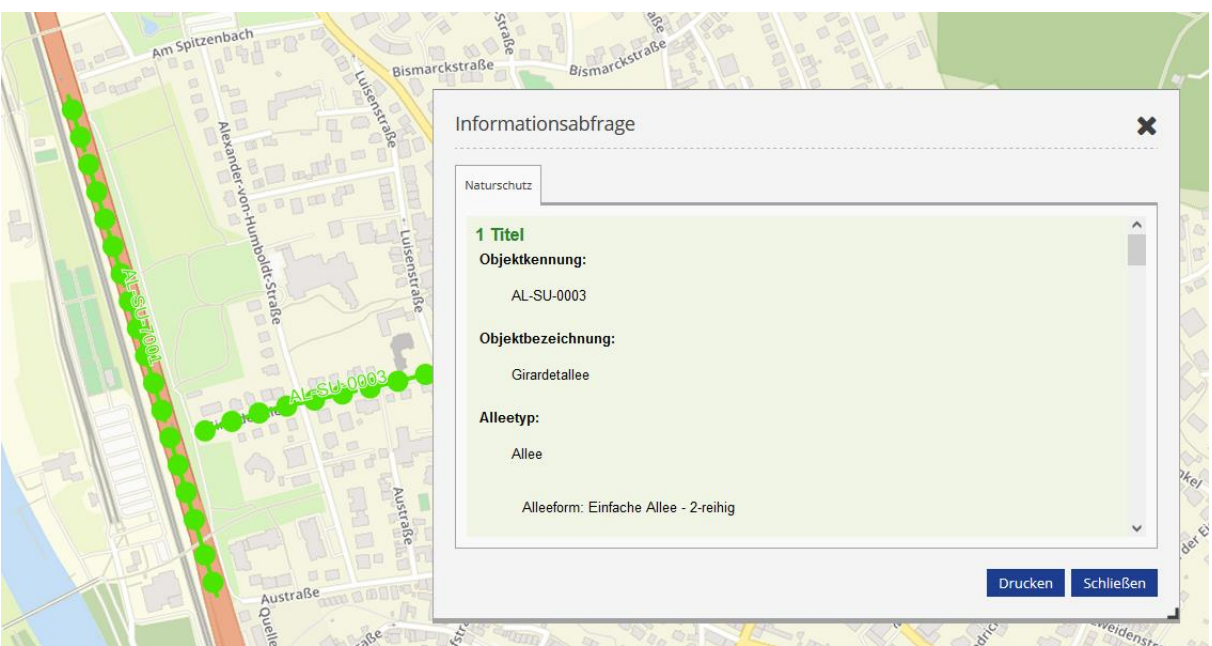

Die Ebenen können auch selbst auf "nicht abfragbar" umgeschaltet werden, wenn zu diesen keine Informationen abgefragt werden sollen. Dazu wird manuell das i-Symbol der jeweiligen Ebene deaktiviert (einmaliger Klick auf das schwarz hinterlegte i, siehe oben), so dass für diese Ebene keine Informationen mehr angezeigt werden.

### <span id="page-10-0"></span>Legende anzeigen

Ein weiteres wichtiges Werkzeug ist die Legende, die anhand des zweiten Symbols in der oberen Menüleiste ausgewählt werden kann. Wie bei allen Werkzeugen in der oberen Menüleiste färbt sich das Symbol rot, wenn das Werkzeug aktiv ist.

Es öffnet sich ein neues Fenster, dass die Symbole bzw. Darstellungen in der Karte den aktivierten Ebenen zuordnet. Das kann beispielsweise so aussehen:

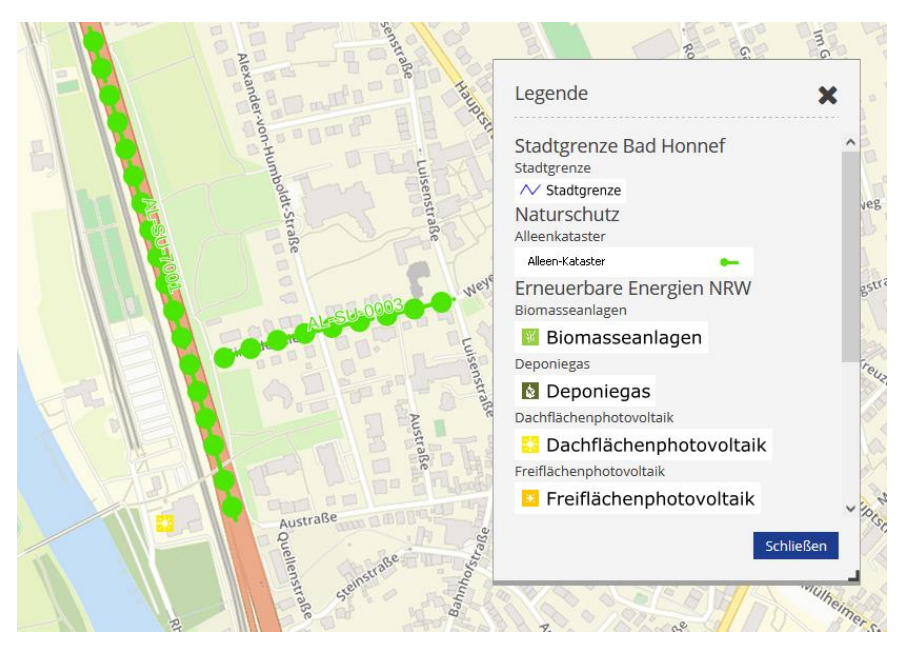

Über die schwarz hinterlegte Ecke (unten rechts) kann die Größe des Fensters angepasst werden.

#### <span id="page-11-0"></span>Linien und Flächen messen

Für das Ausmessen einer Linie oder Fläche kann das Werkzeug "Linie messen" bzw. "Fläche messen" genutzt werden.

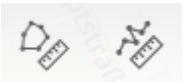

Für das **Messen einer Linie**, werden mit der linken Maustaste Stützpunkte gesetzt: der erste Klick in die Karte beginnt die Messung. Mit jedem weiteren Klick in die Karte werden der Linie Stützpunkte hinzugefügt. Die gemessene Strecke wird jeweils zwischen einem gesetzten Punkt und dem weiteren Stützpunkt, sowie auch als die Gesamtsumme der gemessenen Teilstrecken (dick gedruckt) dargestellt. Eine Messung wird durch einen Doppelklick beendet, dann können keine weiteren Stützpunkte hinzugefügt werden.

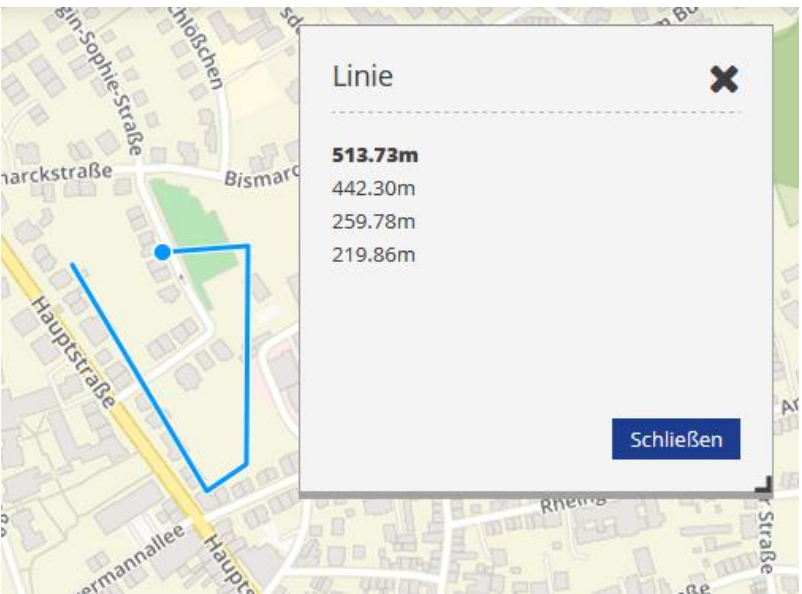

Das **Messen von Flächen** funktioniert sehr ähnlich. Statt Stützpunkte einer Linie werden hier die Stützpunkte eines Polygons (d.h. einer Fläche) gesetzt. Das Polygon kann auf zwei verschiedene Arten beendet werden:

- entweder mit einem einfachen Klick auf den Startpunkt (nachdem alle Stützpunkte gesetzt wurden) oder
- mit einem Doppelklick (anstelle eines einfachen Klicks) am letzten Stützpunkt

Nach Abschluss der Messung wird innerhalb des Polygons die Größe in Quadratmetern angezeigt. Sie lässt sich aber auch in dem geöffneten Fenster des Werkzeugs ablesen.

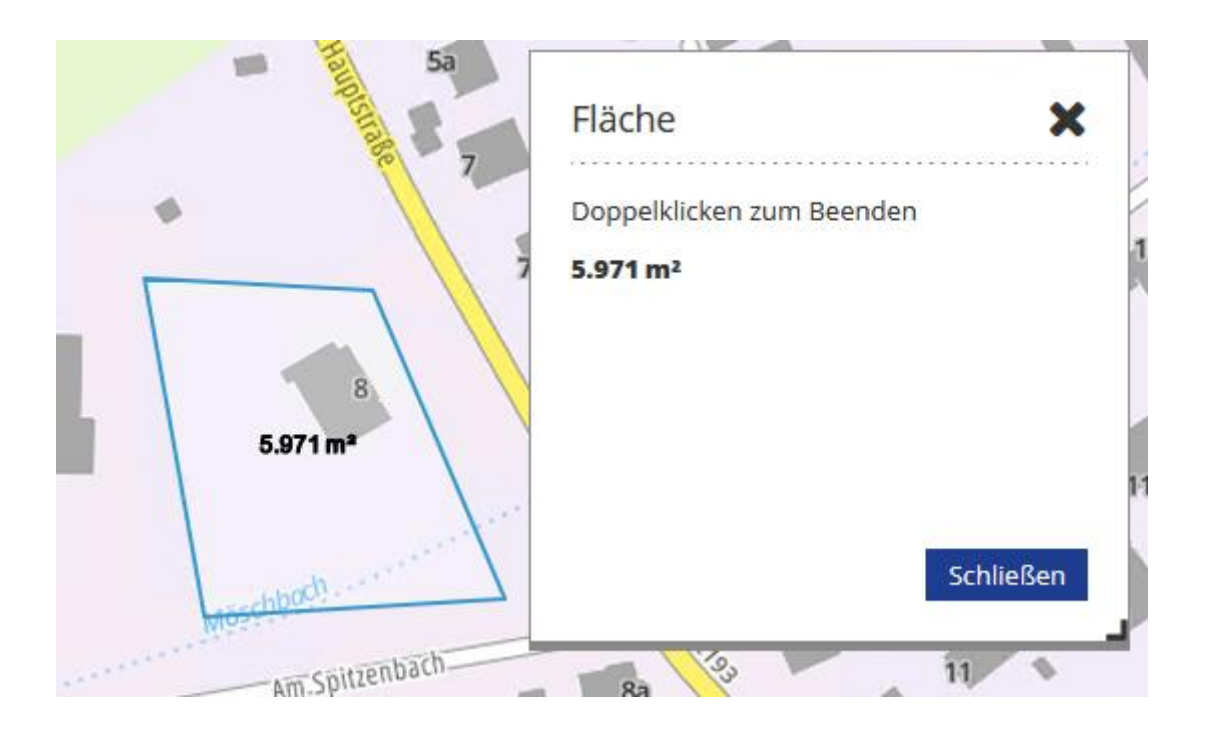

## <span id="page-12-0"></span>Punkt von Interesse teilen

Über dieses Werkzeug können beispielsweise wichtige Orte bzw. Punkte mit Kollegen geteilt oder für eine spätere Bearbeitung vorgemerkt werden, oder auch Treffpunkte geteilt werden. Das geschieht ganz einfach, indem ein Link erzeugt wird (eine URL), die den Nutzer zu der exakten Position des Punkts von Interesse (auch POI genannt) bringt.

Dazu muss das Werkzeug aktiviert werden und einmal in die Karte an die gewünschte Position geklickt werden. Dazu kann auch ein Text festgelegt werden, der mit dem POI aufgerufen wird und dann neben dem Punkt in der Karte erscheint.

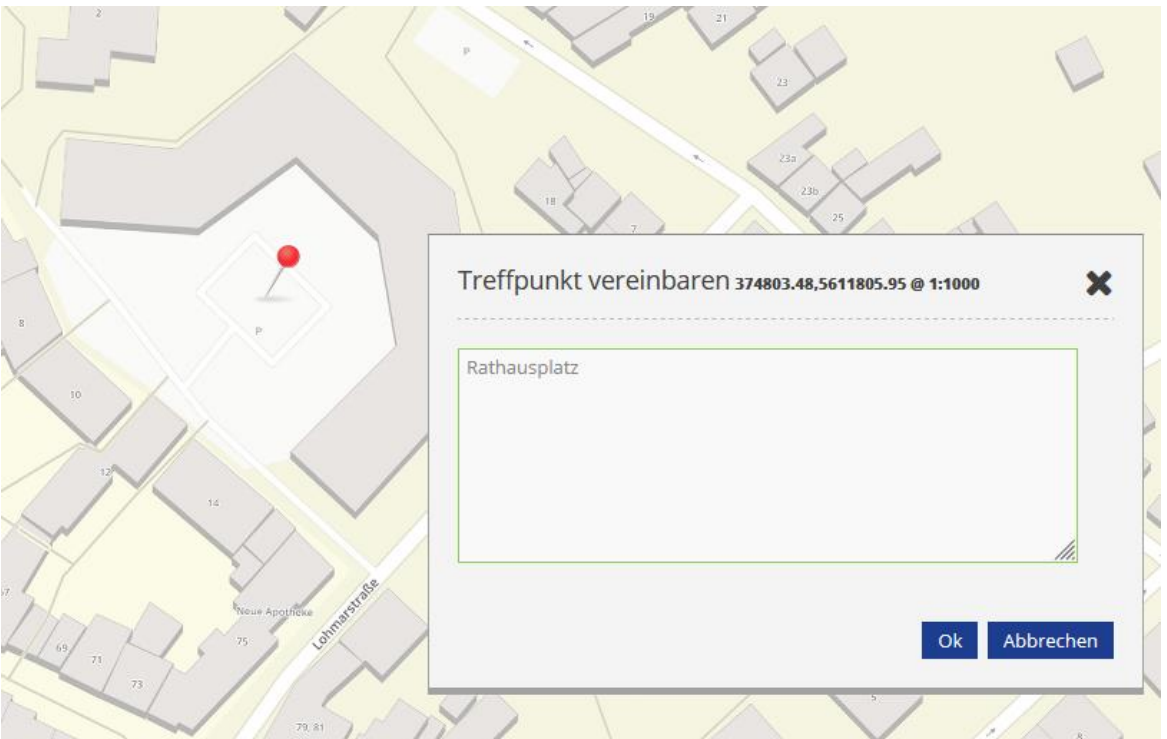

Durch einen Klick auf Ok öffnet sich ein neues Fenster mit einem Link zu dem festgelegten POI. Der erzeugte Link kann nun kopiert und selbst abgespeichert, oder an Kollegen weitergeleitet werden.

Beim Aufruf des POI öffnet sich dann eine Ansicht des Punktes mit vermerktem Kommentar:

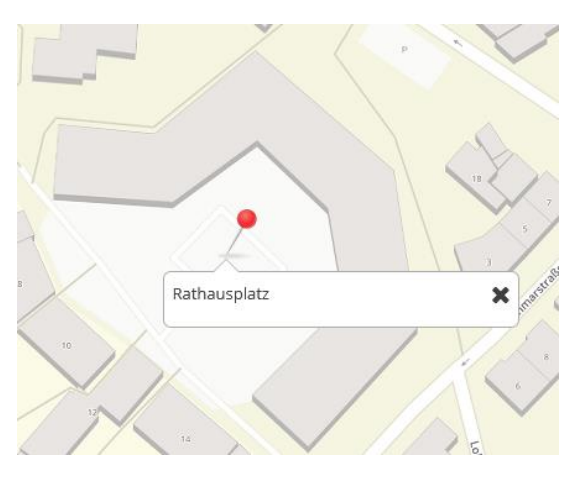

## <span id="page-13-0"></span>Karte drucken

Um die zusammengestellten Informationen aus dem Geoportal **digital oder auf Papier** festzuhalten, können eigene Karten erstellt werden. Dazu wird das Werkzeug "Druck" aktiviert.

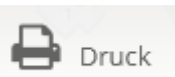

Es öffnet sich ein neues Fenster mit dem einem Kartenrahmen (links) und dem Druckdialog (rechts):

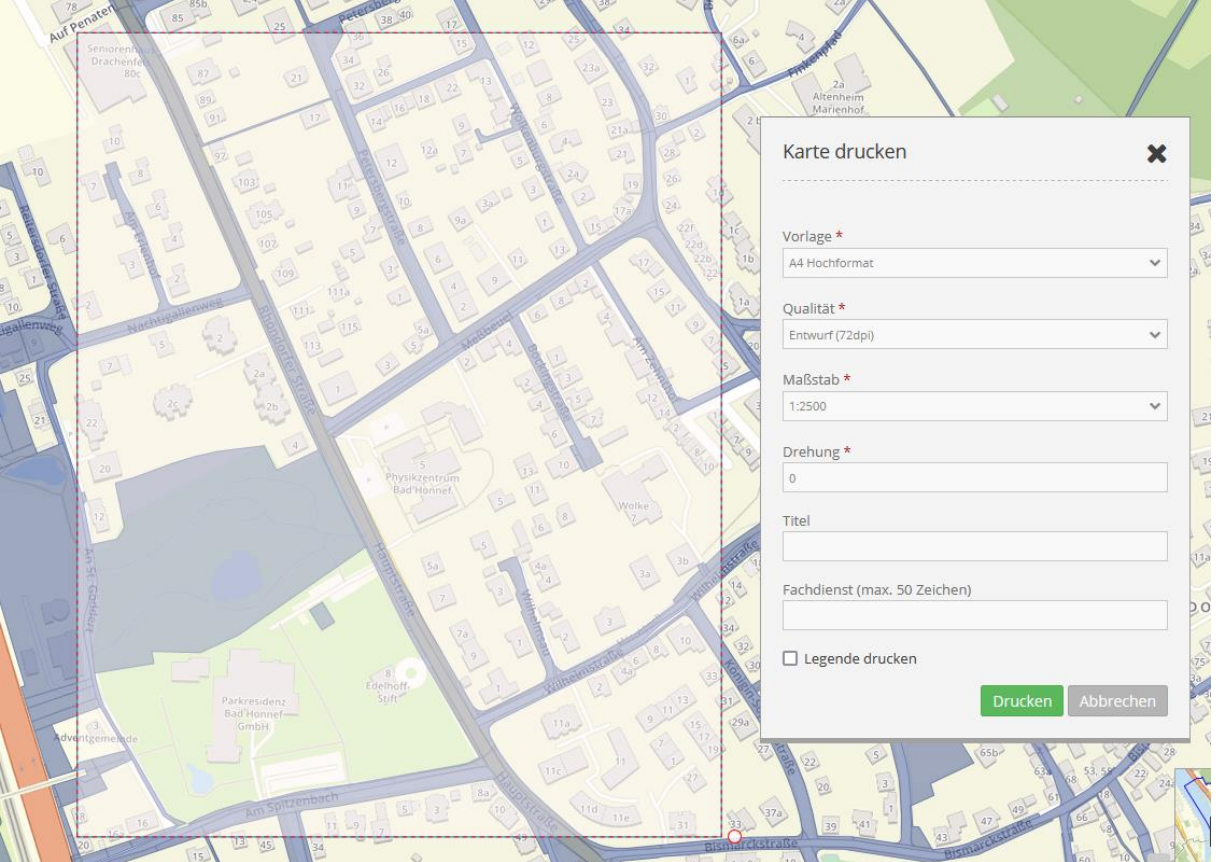

Der **Kartenrahmen** zeigt an, in welchem Bereich die Kartendaten abgerufen und in die Karte gezeichnet werden. Der Rahmen lässt sich per Maus verschieben oder auch drehen (wenn man ihn unten rechts am rot hervorgehobenen Kreis an der Ecke anpackt). Eine weitere Möglichkeit zur Anpassung des Ausschnitts ist die Einstellung des Maßstabes. Auch hier gilt: je kleiner die Zahl hinter dem Doppelpunkt ist, desto kleiner ist der Kartenausschnitt, der gedruckt wird.

Weitere Optionen im **Druckdialog** sind:

- **Format**: hier kann gewählt werden zwischen A4 oder A3 (doppelt so groß wie A4) und Hochformat (Portrait) oder Querformat (Landschaft).
- **Qualität**: Entwurf (144 dpi) oder hohe Auflösung (288 dpi)
	- o Der Entwurf liefert eine eher grobe Auflösung und kann beispielsweise für Vorentwürfe verwendet werden, oder auch für Drucke, bei denen die Auflösung nicht besonders hoch sein muss. Dafür wird diese Karte entsprechend schneller prozessiert und kann nach wenigen Sekunden angesehen und ausgedruckt werden.
	- o Die hohe Auflösung ist sehr gut und die Anwendung braucht dementsprechend auch einige Sekunden länger, bis die Karte erzeugt wurde (wegen größerer Datenmengen). Dafür bietet sie aber auch ein sehr klares und gut erkennbares Kartenbild, das für die meisten Anforderungen ausreichend sein sollte.
- **Drehung**: die Einstellung der Drehung des Kartenrahmens kann hier alternativ zu der händischen Drehung erfolgen. Eingabe der Drehung in Grad.
- Titel: Hier kann ein Kartentitel eingegeben werden. Er sollte den Karteninhalt gut beschreiben, aber nicht zu lang sein. Das Datum der Kartenerstellung muss nicht vermerkt werden, dieses wird automatisch über der Karte erzeugt.
- Legende drucken: Wenn dieser Kasten aktiviert ist, wird auf der zweiten Seite der Druckausgabe die Legende ausgegeben. Das ist insbesondere dann sinnvoll, wenn viele Informationen gleichzeitig dargestellt werden, oder durch den Titel nicht vollständig ersichtlich ist, was in der Karte abgebildet ist.

#### **Beispiel für eine Kartenausgabe siehe rechts:**

Durch einen Klick auf "Drucken" wird das Kartenbild zusammengestellt und die Karte prozessiert. Das kann einige Sekunden dauern. Anschließend öffnet sich ein **Download-Dialog**, in dem eine der beiden Optionen ausgewählt werden kann:

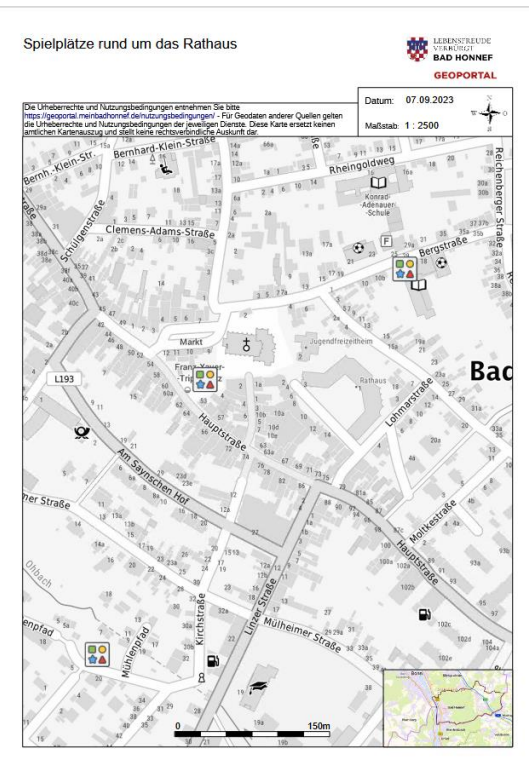

- *Öffnen mit*: hier kann ein Programm ausgewählt werden (ideal ist Adobe Acrobat Reader DC oder ein Browser), in dem die erzeugte Karte geöffnet wird. Anschließend kann in diesem Programm das Drucken der Karte ausgeführt werden. Dabei muss auf das gewählte Kartenformat (A4 oder A3) geachtet werden, damit die Karte in der richtigen Größe gedruckt wird. Alternativ kann die Karte aus diesem Programm heraus auch gespeichert werden.
- *Speichern*: über diesen Dialog wird die Karte im Ordner "Downloads" oder direkt am gewünschten Ort gespeichert. Zum Ausdrucken kann die Karte anschließend in einem PDF-Viewer geöffnet und das Drucken gestartet werden.

### <span id="page-15-0"></span>Aktuellen Kartenausschnitt exportieren (als Bild)

Anstelle einer PDF-Karte kann auch eine einfache Bilddatei mit dem aktuellen Kartenausschnitt erzeugt werden. Diese Bilddatei besitzt allerdings keinen Titel, Quellenangaben oder andere Kartenelemente, sondern nur die reinen Bildinformationen. Für den Export kann zwischen den Dateiformaten JPG und PNG gewählt werden. Die etwas bessere Bildqualität bietet meist das PNG-Format.

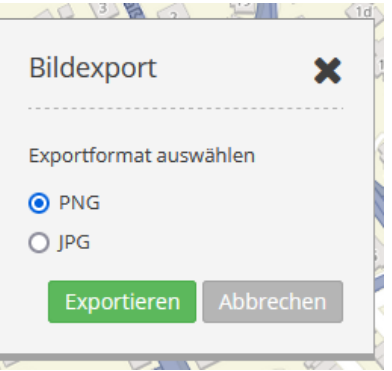

Nach dem Export finden Sie das Bild im "Downloads"-Ordner bzw. können im Browser über Menü/Einstellungen  $\rightarrow$  "Downloads" nachschauen, wo es gespeichert wurde.

#### <span id="page-15-1"></span>Skizzen erstellen

Das Werkzeug "Skizzen erstellen" liegt nicht bei den übrigen Werkzeugen in der oberen Werkzeugleiste, sondern befindet sich in der linken Menüleiste unterhalb der Ebenenauswahl.

Das Werkzeug bietet dem Anwender die Möglichkeit, **Markierungen und kurze Textinformationen temporär in der Karte einzubringen**. Diese Skizzen werden zwischengespeichert, bis die das Geoportal wieder geschlossen oder die Webseite neu geladen wird. Aktuell können die Skizzen nicht dauerhaft gespeichert werden.

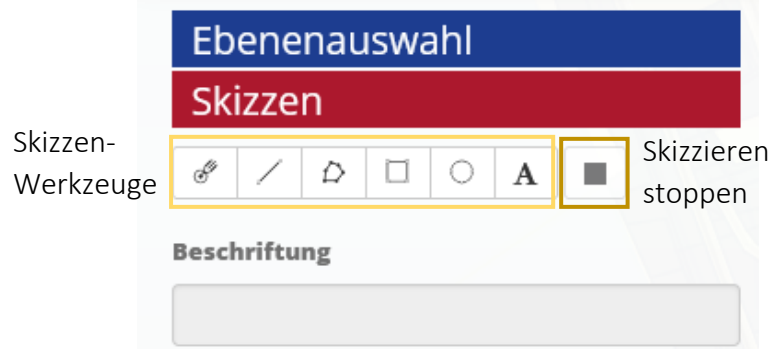

Nach der Auswahl des Skizzierwerkzeuges kann eine **Beschriftung** für die zu erstellende Skizze hinzugefügt werden. Die Beschriftung wird in das Eingabefeld unter "Beschriftung" eingetragen und erscheint in oder neben der Skizze in der Karte. Diese Beschriftungen können auch nachträglich über das Stift-Symbol eingetragen werden.

Das **Skizzieren** funktioniert ähnlich wie das Messen von Flächen und Linien. Im Folgenden ist das Vorgehen kurz für die einzelnen **Skizzierwerkzeuge** beschrieben:

- **Punkt**: ein einfacher Klick auf den gewünschten Punkt.
- **Linie**: pro Stützpunkt ein Klick, zum Beenden der Skizze einen Doppelklick.
- **Polygon**: pro Stützpunkt ein Klick, zum Beenden der Skizze einen Doppelklick oder einfachen Klick auf den Startpunkt.
- **Rechteck**: erster Klick für das Festlegen des Mittelpunktes; ein weiterer Klick für das Beenden des Rechtecks mit der gewünschten Größe.
- **Kreis**: erster Klick für das Festlegen des Mittelpunktes; ein weiterer Klick für das Beenden der Zeichnung mit dem gewünschten Radius. Nachdem ein Kreis gezeichnet wurde, kann nachträglich ein fester Radius definiert werden und der Kreis so auch als Puffer-Werkzeug genutzt werden (dies wird unten genauer beschrieben).

Für die Skizzen können verschiedene Farben genutzt werden. Es kann ausgewählt werden zwischen drei festgelegten Farben (rot, blau, grün) oder einer beliebigen Farbe über den Farbwähler (Pfeil nach unten).

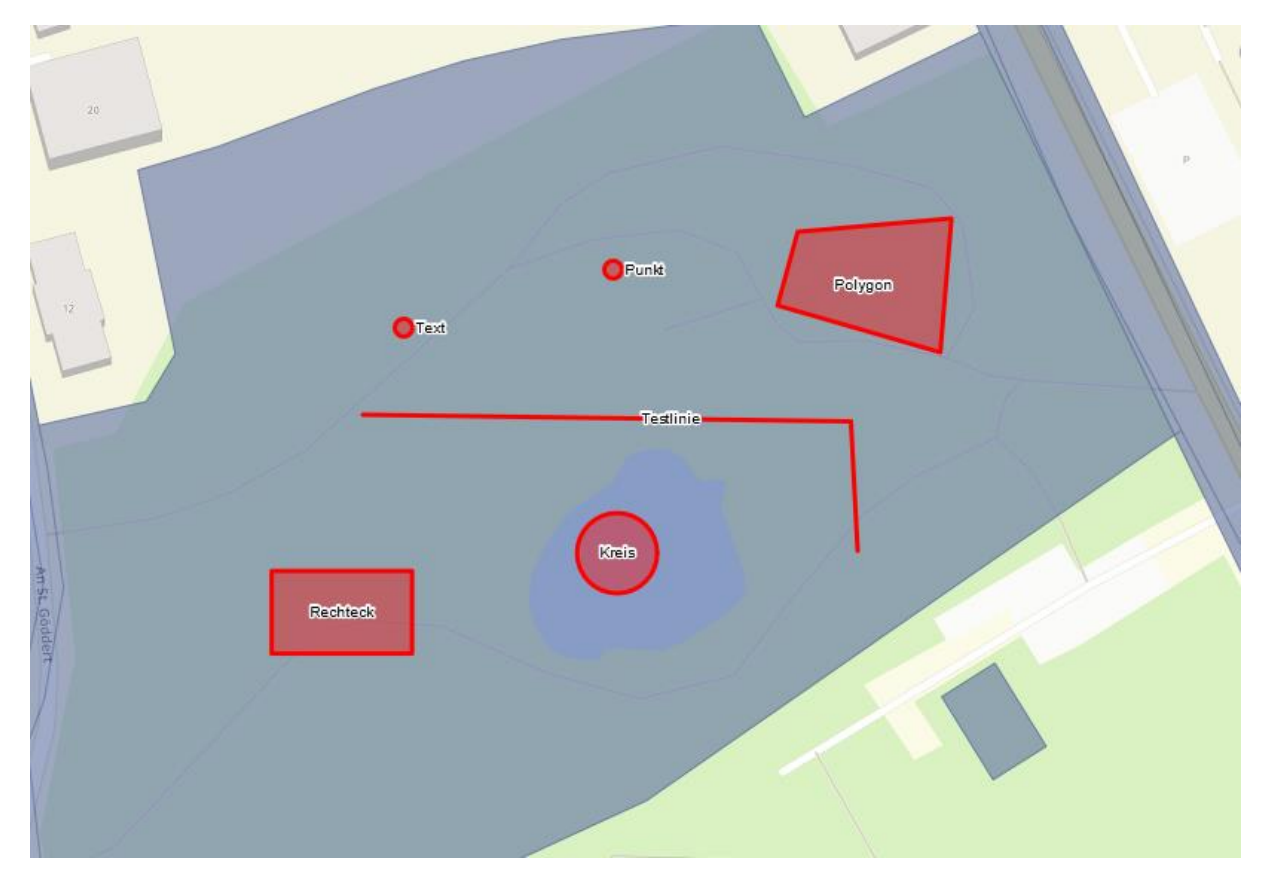

Beispiel für erstellte Skizzen mit Beschriftungen:

Bereits erstellte Skizzen können nachträglich noch bearbeitet oder gelöscht werden. Die Optionen dazu befinden sich im Skizzen-Fenster neben den skizzierten Objekten:

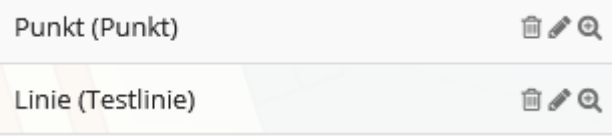

Ein Klick auf das Mülleimer-Symbol löscht das danebenstehende Objekt. Dieser Schritt kann nicht rückgängig gemacht werden!

Über das Stift-Symbol können die Objekte nach dem Erstellen noch **bearbeitet** werden. Hier kann sowohl der Text, als auch die Form angepasst werden (bei Linien-, Polygon- und Rechteck-Objekten können hier die Stützpunkte angepasst werden und neue Stützpunkte hinzugefügt werden).

#### **Puffer/Kreisradius festlegen:**

Die Kreisskizzen ermöglichen das Erstellen eines Puffers mit definiertem Radius. Dazu wird zunächst ein Kreis mit beliebigem Radius erstellt – wichtig ist hier, **den Mittelpunkt des Kreises auf den Punkt zu setzen, für den der Puffer berechnet werden soll.** Anschließend kann über das Stiftsymbol die Bearbeitung für diesen Kreis aufgerufen werden und ein Radius in Metern definiert werden:

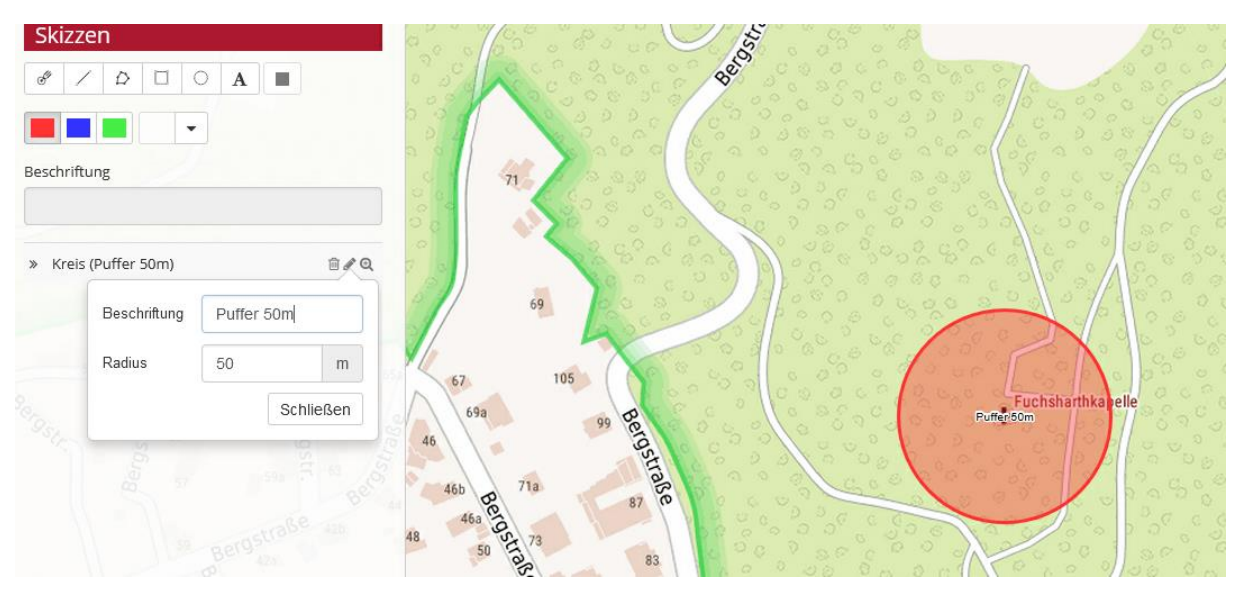

Über das Lupensymbol im Objektmenü kann der Ausschnitt des Kartenfensters auf das jeweilige Objekt zentriert werden.

Sobald das Skizzieren bzw. Bearbeiten der Objekte abgeschlossen wird, sollte es durch einen Klick auf das Stopp-Icon (siehe Screenshot oben) gestoppt werden, damit nicht versehentlich weitere Objekte erzeugt oder verändert werden.

### <span id="page-18-0"></span>Objektsuchen

Im Geoportal sind Suchfunktionen eingebaut, die die Suche nach Objekten (z.B. Flurstücken) ermöglichen.

#### **Flurstückssuche:**

Sind Flur und Flurstücksnummer oder das Flurstückskennzeichen bekannt, so kann mit diesem Werkzeug das entsprechende Flurstück gesucht und in der Karte direkt aufgerufen werden.

Standardmäßig kann hier die Gemarkung ausgewählt werden und die Angaben zu Flur und Flurstücksnummer ausgefüllt werden. Alternativ ist auch die Suche nach einem Flurstückskennzeichen möglich, wenn dieses bekannt ist.

Die genannten Felder sind keine Pflichtfelder, es kann also beispielsweise auch nur nach Flurstücksnummer "1000" gesucht werden. Das Ergebnis enthält dann sämtliche Flurstücke mit dieser Nummer, unabhängig von Gemarkung und Flur.

Die Ergebnisse erscheinen in einer Liste unterhalb der Suchmaske und werden zusätzlich in der Karte rötlich markiert. Sobald ein einzelnes Ergebnis angeklickt, wird zoomt die Karte auf das entsprechende Flurstück und hebt es rot hervor.

#### Objektsuchen

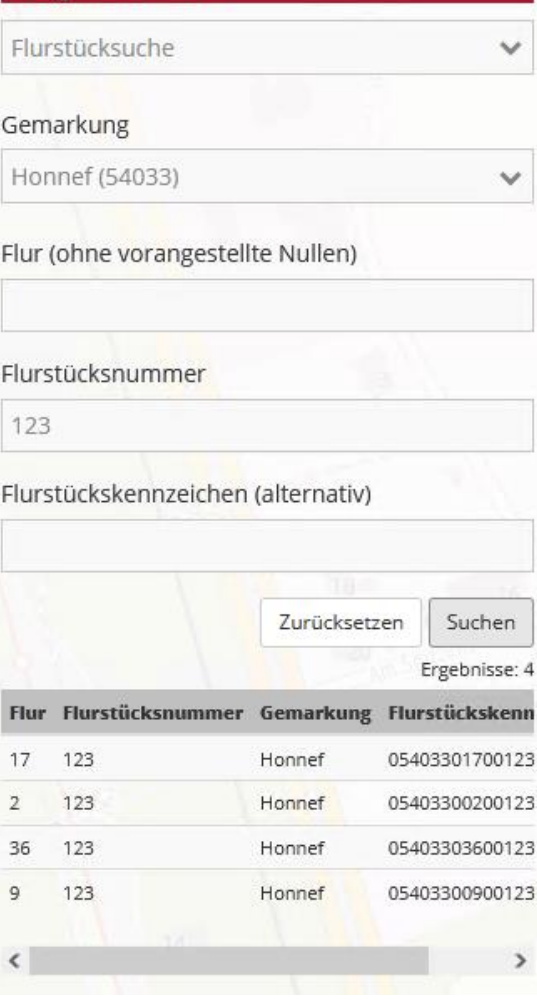

#### **Suche nach Wegabschnitten aus dem Wirtschaftswegekonzept:**

Die Suche nach Wegabschnitten ist in der Anwendung "Verkehr und Ordnung" möglich. Hier sollte zuvor der Layer "Wirtschaftswegekonzept" aktiviert werden, damit die Suchergebnisse im Datenkontext angezeigt werden können.

Im Suchfeld kann nun die Wegenummer eingegeben werden und die Suche durchgeführt werden. Die Ergebnisansicht gibt neben dem Objekt auch die aktuelle und zukünftige Wegekategorie des Abschnitts zurück.

### <span id="page-19-0"></span>Koordinaten suchen

Über das Werkzeug "Koordinaten abfragen" können Koordinaten gesucht oder aus der Karte abgefragt werden. Zunächst kann zwischen den Koordinatensystemen "WGS84" und "ETRS 89" gewählt werden und anschließend an den gewünschten Punkt in der Karte geklickt werden, um die Koordinaten zu erhalten. Alternativ können die Koordinaten des gesuchten Punktes im entsprechenden Koordinatensystem eingegeben werden und über den

Button "Koordinatensuche" lokalisiert werden.

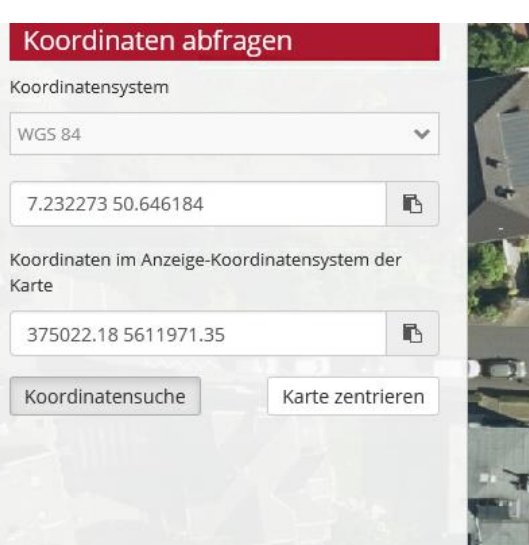

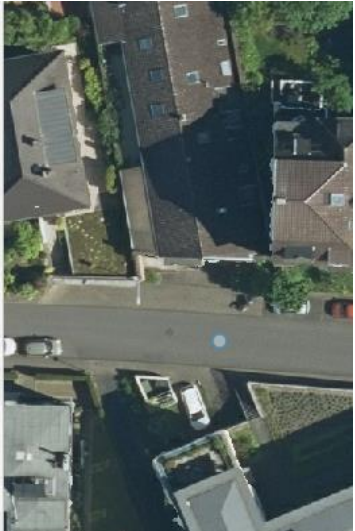

Über den Button "Karte zentrieren" wird die Karte zu den gefundenen Koordinaten hin verschoben.

### <span id="page-19-1"></span>Adressen suchen

In der Fußleiste befindet sich die zweite Suchfunktion des Geoportals: die Suche nach Adressen. Hier können ein Straßenname oder eine Örtlichkeit eingegeben werden, die von der Suche automatisch mit Vorschlägen zur Vervollständigung ergänzt werden:

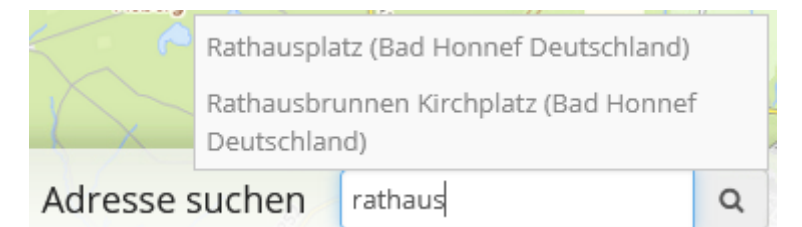

Der Fokus der Suche liegt auf Bad Honnef, es werden aber auch Orte in der Umgebung vorgeschlagen.

Um zu einem vorgeschlagenen Ergebnis zu navigieren, muss dieses angeklickt werden. Der gefundene Ort wird mit einem roten Pin markiert und die Karte zoomt automatisch zu dieser Adresse. Wird eine Adresse nicht automatisch vorgeschlagen, so ist sie nicht in der Datenbank (Photon) enthalten und kann aktuell nicht gefunden werden. Eine eigene und optimierte Adresssuche ist in der Planung.